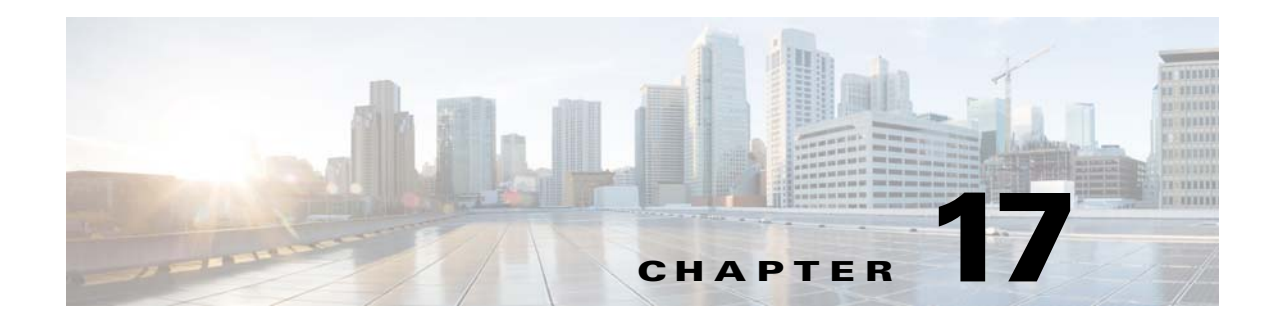

# **Media Assets and Embedded Software**

**Revised: May 4, 2015 OL-15762-05**

- **•** [Concepts, page 17-1](#page-0-0)
- **•** [Procedures, page 17-10](#page-9-0)
- **•** [Reference, page 17-14](#page-13-0)

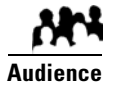

#### **We prepared this material with specific expectations of you.**

Ø You will populate and manage a library of DMP-compatible media assets for playback, as well as firmware and kernel files that expose and expand upon DMP features.

# <span id="page-0-0"></span>**Concepts**

- **•** [Overview, page 17-1](#page-0-1)
- **•** [Restrictions, page 17-1](#page-0-2)
- **•** [Understand HTTP 'HEAD' Request Timeout, page 17-7](#page-6-0)

## <span id="page-0-1"></span>**Overview**

To simplify management, you can organize your assets for *Cisco Digital Signs* and *Cisco Cast*.

We recommend that you create categories for sets of characteristics that your assets have in common—such as their file type, intended audience, or genre.

## <span id="page-0-2"></span>**Restrictions**

- **•** [User Permission Restrictions, page 17-2](#page-1-0)
- **•** [Media Restrictions, page 17-2](#page-1-1)
- **•** [File Size and Storage Restrictions, page 17-5](#page-4-0)

### <span id="page-1-0"></span>**User Permission Restrictions**

- **•** To see and use the Media Library, you must be logged in with at least read-only permissions for at least one category.
- **•** The "ftp" user account on a DMP has limited access to the DMP file directory structure. It cannot navigate to any higher level than /tmp/ftproot. This is by design (**CSCsq49612**).

## <span id="page-1-1"></span>**Media Restrictions**

- **•** [Audio-Video Sync on a DMP 4305G, page 17-2](#page-1-2)
- **•** [Misidentified Codecs Can Trigger a Gray Screen, and Then Restart a DMP 4310G, page 17-2](#page-1-3)
- **•** [Component Signal Cables Prevent DMP 4310G Playback of 1080p60 Video, page 17-3](#page-2-0)
- **•** [SDP Support and Restrictions, page 17-3](#page-2-1)
- **•** [Shockwave Flash \(SWF\) Support and Restrictions, page 17-4](#page-3-0)
- **•** [MP3 Support and Restrictions, page 17-4](#page-3-1)
- **•** [MPEG-4 Support and Restrictions, page 17-4](#page-3-2)
- **•** [Bitmapped/Raster Image \(JPG, GIF, PNG\) Support and Restrictions, page 17-4](#page-3-3)
- [URL and Website Support and Restrictions, page 17-5](#page-4-1)

#### <span id="page-1-2"></span>**Audio-Video Sync on a DMP 4305G**

- **•** In some cases, after a DMP 4305G plays a multicast video stream for 24 hours, audio and video from the stream are no longer perfectly synchronized. (**CSCsy37539**; **CSCty77956**)
- When a DMP 4305G is restarted, video playback might begin even before the DMP has cleared its splash screen (**CSCtb48195**). Although audio plays correctly in this case, the lingering splash screen hides a video temporarily.

 $\boldsymbol{\mathcal{L}}$ 

**Tip You can use DMPDM to shorten the splash screen duration.**

#### <span id="page-1-3"></span>**Misidentified Codecs Can Trigger a Gray Screen, and Then Restart a DMP 4310G**

A misconfigured or malfunctioning encoder might output video in which the PMT table names a different codec than was used. When you then try to play this asset through a DMP 4310G, the DMP might restart suddenly after rendering only a gray screen on your digital sign (**CSCth61274**).

**Tip You can use free or open source software—such as MediaInfo (see <http://mediainfo.sourceforge.net/en>)—to check if the PMT table is wrong.** If so, you can use other tools to re-encode or transcode the video properly for playback.

#### **A DMP 4400G Might Not Output Audio After Finishing the Playback of a WMV File**

After a DMP 4400G renders a Windows Media video asset for playback, you might find that subsequent assets play without any audible sound (**CSCtb09480**). Our testing suggests that this behavior can occur only when encoding of the WMV asset's audio track has combined lossy compression with the following attributes.

- **•** Format: WMA
- **•** Codec ID: 162
- **•** Codec Info: Windows Media Audio 3

**Tip You can use free or open source software—such as MediaInfo (see [http://mediainfo.sourceforge.net/en\)](http://mediainfo.sourceforge.net/en)—to check if the audio track is encoded like this.** If so, you can use other tools to re-encode or transcode the audio properly for playback.

#### <span id="page-2-0"></span>**Component Signal Cables Prevent DMP 4310G Playback of 1080p60 Video**

When a Component Video signal cable connects your DMP 4310G to its presentation system, the DMP cannot render 1080p60 (progressive-scan) video for playback (**CSCtf01345**). However, the DMP 4310G in this case can render 1080i60 (interlaced-scan) video correctly.

#### <span id="page-2-1"></span>**SDP Support and Restrictions**

We support ECDS live streams for digital signage, through the use of SDP files. However, our support for SDP is limited.

- **•** We can play MPEG-TS/RTP/UDP multicast streams over Cisco ECDS networks when the multicast host is a Cisco MDE 1100.
- **•** Alternatively, we can play other MPEG-TS/RTP/UDP multicast streams whose protocol is HTTP.
- **•** The SDP file must be generated by Cisco ECDS.

We do not support SDP optional values **e**, **k**, **p**, **r**, **u**, or **z**. Nor do we support **SAP**.

**Note When you tell DMM the location of an SDP file on an ECDS server, you must enter the ECDS Delivery Service "Service Routing Domain Name." Do not enter the real host FQDN or the real host IP address.**

Also, you must specify the TCP port.

Г

#### <span id="page-3-0"></span>**Shockwave Flash (SWF) Support and Restrictions**

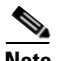

**Note This release does not support audio in Shockwave Flash media.** If your media library contains any Shockwave Flash files that use audio, their playback will be silent.

- **•** The filename extension must be SWF and you must enter the estimated duration.
- **•** On a DMP 4305G, avoid playing MP3 audio at the same time as a SWF. Otherwise, the SWF plays approximately 50 percent slower than it should. The cause is a hardware limitation. (**CSCty77918**; **CSCtg15314**)
- When a SWF asset has a memory leak that depletes DMP memory, the DMP will not necessarily reboot automatically, as it is designed to do in some other low-memory scenarios. Instead, if you have enabled DMP failover (content substitution) and if the alternative content is loadable, your DMP will load it. But if this attempt fails, your DMP will restart itself automatically, as it does in those other low-memory scenarios. (**CSCty84687**; **CSCtt29360**; **CSCtw90991**)

#### <span id="page-3-1"></span>**MP3 Support and Restrictions**

- **•** This release does not support DMP playback of any MP3 file that contains embedded cover art (**CSCtw78806**).
- This release does not support DMP 4305G playback of any MP3 file with a 24000 sample rate (**CSCtb79824**).
- **•** On a DMP 4305G, avoid playing MP3 audio at the same time as a SWF. Otherwise, the SWF plays approximately 50 percent slower than it should. The cause is a hardware limitation. (**CSCty77918**; **CSCtg15314**)

#### <span id="page-3-2"></span>**MPEG-4 Support and Restrictions**

Our support for MPEG-4 requires that you use the MPEG-4 Part 2 or Part 10 (H.264) codec and that you multiplex audio and video in an MPEG-2 Transport Stream.

- **•** When your DMP is a 4400G, we support MPEG-4 Part 10/H.264 video in MPEG-2 TS.
- **•** Neither the 4300G nor the 4305G supports MPEG-4 Part 10/H.264.

The filename extension must be MPG or MPEG and you must enter the estimated duration.

#### <span id="page-3-3"></span>**Bitmapped/Raster Image (JPG, GIF, PNG) Support and Restrictions**

- **•** A DMP 4305G in this release does not support use of PNG images.
- The maximum supported file size per bitmapped image asset is 450 KB on a DMP 4305G and 1 MB on a DMP 4400G.
- When your designs for digital signage call for an image with fixed dimensions, such as 640 x 480, import a bitmap asset of exactly these dimensions. Do not import a larger or smaller version. Otherwise, your DMP must resize the wrong-sized bitmap on-the-fly for rendering. This work is computationally expensive, and degrades DMP performance over time. (**CSCtx99460**; **CSCty83930**)

#### <span id="page-4-1"></span>**URL and Website Support and Restrictions**

- **•** The URL for a media asset cannot be any more than 128 characters long. (**CSCts62766**)
- To render a Twitter page correctly on your digital sign, do not add the Twitter page URL to your media library. Instead, use the Go To URL system task. Otherwise, the dynamic center column on the Twitter page, which is coded to refresh itself every 2 seconds, is blank. (**CSCtw78817**)
- DMPs cannot render webpages from servers that use self-signed certificates (**CSCtt01371**).
- **•** Some webpages with embedded SWF content use JavaScript code that includes multiple **getElementById()** calls or multiple timers, such as **setDuration** or **setInterval**. After a DMP 4305G renders such pages continuously for as little as 12 hours, the DMP can run out of memory and reboot automatically, or it might render only a white screen instead of the SWF. Such cases are the combined result of a Flash 7 memory leak and an over-reliance on JavaScript. (**CSCsy01098**; **CSCty77900**)

### <span id="page-4-0"></span>**File Size and Storage Restrictions**

- The media library can store assets for your digital signs temporarily on the same disk partition that DMM uses for webserver swap space (**CSCsi66683; CSCtt27032**). If this entire partition becomes filled before your media library can move its assets to their permanent location:
	- **– LICENSE VERIFICATION MIGHT FAIL**, preventing any access to UI pages for licensed features.
	- **– LICENSE INSTALLATIONS MIGHT FAIL** with a spurious message that a license is not valid.
	- **– UPLOAD OF ADDITIONAL ASSETS MIGHT FAIL.**
	- **– CHARTING SERVICES MIGHT FAIL**.
	- **– ANY OTHER SERVER OPERATION MIGHT FAIL** that requires swap or temp space.

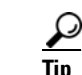

**Tip So, before you bulk-import assets, use the DMS-Admin dashboard to check available space!**

- Before you add any asset, confirm that its file size is not more than 1.9 GB, which is the maximum stream size for any asset that you include in the layout for a DMD presentation.
- **•** For purposes of stage-one failover, the combined size of all assets cannot exceed the capacity of the SD card in a DMP.

### **Local Storage Restrictions**

- **•** [Locally Stored Presentations Should Not Include Remote Assets, page 17-6](#page-5-0)
- **•** [Local Storage Restrictions for DMP 4310G, page 17-6](#page-5-1)

#### <span id="page-5-0"></span>**Locally Stored Presentations Should Not Include Remote Assets**

We recommend as a best practice that you avoid calling upon any remote assets from a playlist or presentation to you store locally to a DMP. Otherwise, any network disruptions will interfere with playback of media that should be impervious to all such disruptions.

#### <span id="page-5-1"></span>**Local Storage Restrictions for DMP 4310G**

A DMP 4310G that uses an attached USB storage volume might corrupt or erase data on this attached volume. Likewise, a DMP 4310G might lose its ability to mount this attached volume. After the DMP reaches this general state, it sometimes reports incorrectly that the attached volume is still mounted and working.

These problems can occur when you disconnect the external volume from the upper USB interface on a DMP 4310G and then, without any delay, plug it immediately into the lower USB interface on the same DMP. However, these problems do not occur in every such case. In our tests, they occurred approximately 1 percent of the time.

To reduce your possible exposure to these problems, wait no less than 3 seconds after you connect or disconnect an attached volume, before you do the reverse. In our tests, this best practice eliminated the risk.

Restart the DMP if it merely unmounts its attached volume.

There is no workaround after the attached volume is erased or its data becomes corrupted. All that you can do after the fact is reformat the volume and restore its data from a recent backup.

Г

# <span id="page-6-0"></span>**Understand HTTP 'HEAD' Request Timeout**

Before it tries to download content from a webserver, your DMP first makes sure that the content exists at its expected address. Your DMP starts this validation by sending the webserver what's called an *HTTP HEAD* request. Then, when the webserver responds within a configurable interval (10 seconds, by default) to verify that the expected address is valid, your DMP sends an *HTTP GET* request that triggers the actual download.

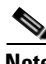

**Note This configurable interval is based on the "Failover Timeout (ms)" value in DMPDM.** Therefore, this value has a powerful effect on your digital signs even when content failover is disabled. It is the maximum duration that can elapse before your DMP sends an HTTP GET request.

- **•** [Timeout Benefit, page 17-7](#page-6-1)
- **•** [Timeout Risk, page 17-7](#page-6-2)
- **•** [You Can Configure the Timeout on Centrally Managed DMPs, page 17-7](#page-6-3)
- **•** [You Can Configure the Timeout on One DMP in Isolation, page 17-8](#page-7-0)
- **•** [You Can Disable the Timeout on Centrally Managed DMPs, page 17-9](#page-8-0)
- [You Can Disable the Timeout on One DMP in Isolation, page 17-10](#page-9-1)

#### <span id="page-6-1"></span>**Timeout Benefit**

When the webserver takes more than the configured interval to respond **OR** when its response is negative, your DMP enters a *content substitution* ("failover") state. In this state, your DMP substitutes available assets for unavailable ones. So, instead of showing a black screen, this behavior causes an affected digital sign to play alternative content that you chose previously. The underlying logic for this behavior anticipates a serious problem and overcomes it gracefully.

#### <span id="page-6-2"></span>**Timeout Risk**

However, this logic cannot account for all possible scenarios. When a webserver would otherwise verify that an asset's address is valid, your DMP misinterprets the delay and enters its content failover state unnecessarily.

#### <span id="page-6-3"></span>**You Can Configure the Timeout on Centrally Managed DMPs**

You can use DMM to edit this timeout.

**1.** Click **Network and Endpoints**.

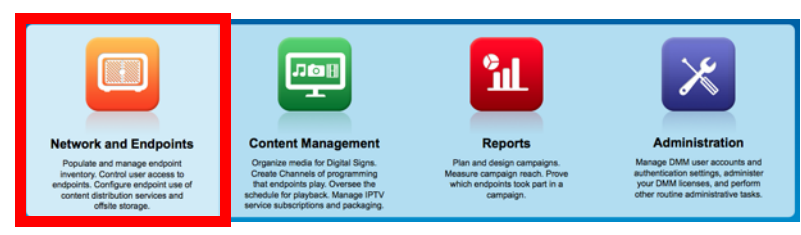

**2.** Choose **Digital Media Players > Advanced Tasks > System Tasks**.

**3.** Click **Add New Application**.

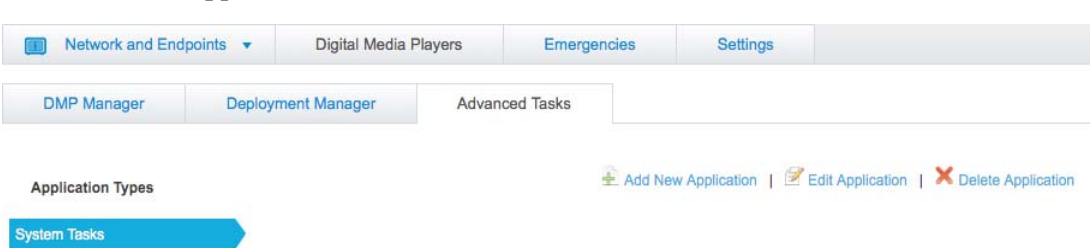

**4.** Create a "Set" system task with this command string: **failover.timeout=**<*interval*>**&mib.save=1**

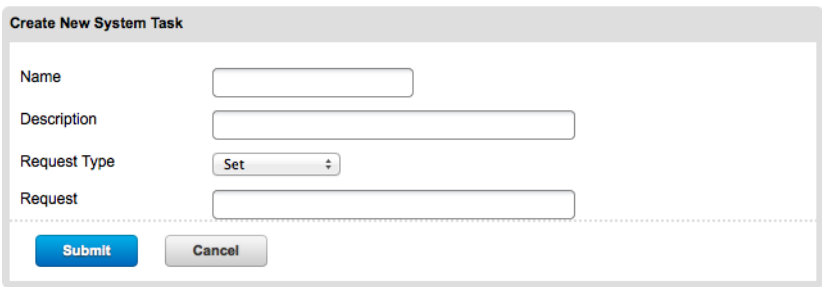

where *<interval*> is the desired interval in milliseconds.

**5.** Deploy the system task to DMPs, as needed.

#### <span id="page-7-0"></span>**You Can Configure the Timeout on One DMP in Isolation**

Alternatively, you can use either of these methods to edit the timeout on one DMP at a time.

- **•** Point your desktop browser to **https://admin:<***password***>@<***DMP\_FQDN***>:7777/set\_param?failover.timeout=**<*interval*>**&mi b.save=1**, where:
	- **–** <*password*> is whichever password you set most recently for this DMP's *admin* user.
	- **–** <*DMP\_FQDN*> is the DNS-resolvable hostname for exactly this DMP.
	- **–** *<interval>* is the desired interval in milliseconds.

#### **OR**

- **•** Use DMPDM to point TVzilla (the browser on your DMP) to **https://admin:<***password***>@localhost:7777/set\_param?failover.timeout=**<*interval*>**&mib.save =1**, where:
	- **–** <*password*> is whichever password you set most recently for this DMP's *admin* user.
	- **–** *<interval>* is the desired interval in milliseconds.

#### <span id="page-8-0"></span>**You Can Disable the Timeout on Centrally Managed DMPs**

You can use DMM to disable this timeout (**CSCua03897**).

**1.** Click **Network and Endpoints**.

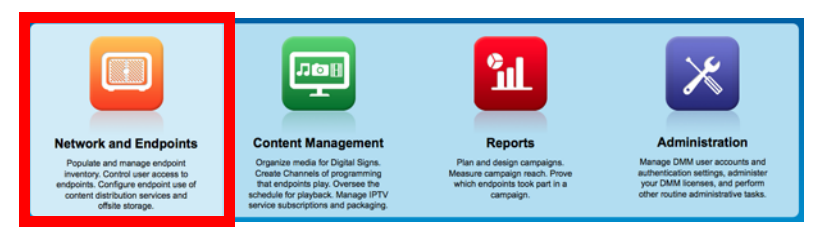

- **2.** Choose **Digital Media Players > Advanced Tasks > System Tasks**.
- **3.** Click **Add New Application**.

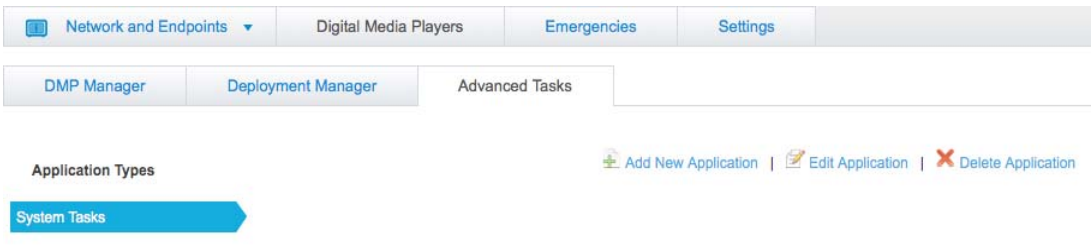

**4.** Create a "Set" system task with this command string: **video.force\_wget\_use=0&mib.save=1**

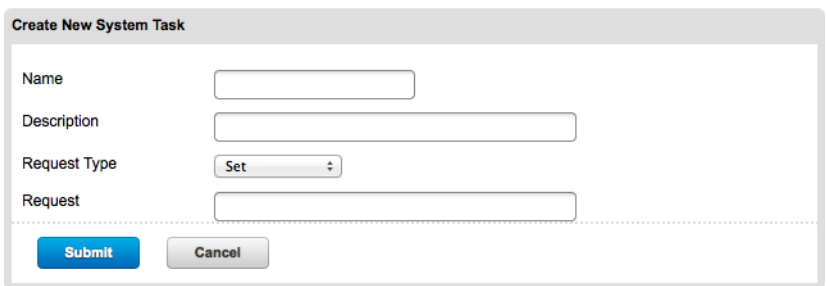

**5.** Deploy the system task to DMPs, as needed.

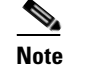

**Note To reenable the timeout, use this command string: video.force\_wget\_use=1&mib.save=1.**

#### <span id="page-9-1"></span>**You Can Disable the Timeout on One DMP in Isolation**

Alternatively, you can use either of these methods to disable the timeout on one DMP at a time.

- **•** Point your desktop browser to **https://admin:<***password***>@<***DMP\_FQDN***>:7777/set\_param?video.force\_wget\_use=0&mib.s ave=1**, where:
	- **–** <*DMP\_FQDN*> is the DNS-resolvable hostname for exactly this DMP.
	- **–** <*password*> is whichever password you set most recently for this DMP's *admin* user.

#### **OR**

**•** Use DMPDM to point TVzilla (the browser on your DMP) to **https://admin:<***password***>@localhost:7777/set\_param?video.force\_wget\_use=0&mib.save=1**, where <*password*> is whichever password you set most recently for this DMP's *admin* user.

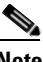

Note To reenable the timeout on one DMP in isolation, change the set param command string to: **video.force\_wget\_use=1&mib.save=1.**

# <span id="page-9-0"></span>**Procedures**

- **•** [Work with Assets and Categories in Your Media Library, page 17-10](#page-9-2)
- **•** [Add One Asset at a Time to Your Media Library, page 17-11](#page-10-0)
- **•** [Add Multiple Assets Simultaneously to Your Media Library, page 17-12](#page-11-0)

## <span id="page-9-2"></span>**Work with Assets and Categories in Your Media Library**

#### **Procedure**

**Step 1** Click **Content Management**.

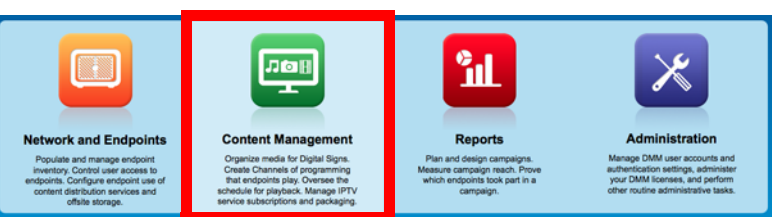

#### **Step 2** Click **Media Library**.

A tree on the left side of the Media Library page names the types of media that are supported and shows the hierarchy of categories that you have created to organize assets without regard for their media type.

**Step 3** Click the name of a media type or of a category.

An untitled table on the right side of the page is updated automatically to describe assets of the relevant type that your library contains.

- **Step 4** Enter the values and choose the options that meet your requirements.
- **Step 5** Stop. You have completed this procedure.

#### **Related Topics**

**•** [Elements to Manage Assets and Categories, page 17-14](#page-13-1)

## <span id="page-10-0"></span>**Add One Asset at a Time to Your Media Library**

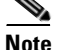

- **Note After you start to import an asset, do not click any browser button or navigate away from this page until the import**  is finished. When you do, the import will not finish successfully.
	- We recommend that you do not use your DMM appliance as if it is a storage server. It has limited capacity to store files and DMM might not function as designed when space runs low.

#### **Procedure**

**Step 1** Click **Content Management**.

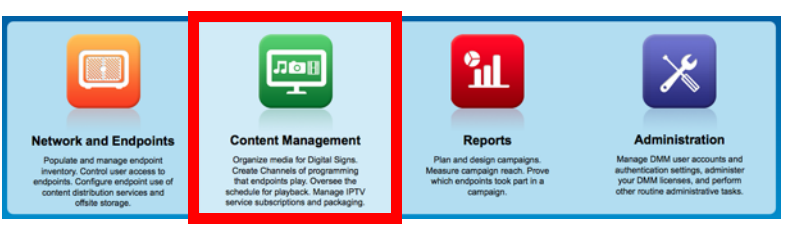

- **Step 2** Click **Media Library**.
- **Step 3** Click **Add Media Asset**.

The Add Asset dialog box opens.

- **Step 4** Click the **Single** tab.
- **Step 5** Do one of the following in the Source area to specify the full local pathname or remote HTTP URL of the asset.
	- **•** Click **URL**, enter the URL, and then check or uncheck the **Download URL** check box to control whether you download a local copy of the asset or use the version of it that is stored remotely.

**Santa Contract Contract Contract Contract Contract Contract Contract Contract Contract Contract Contract Contract Contract Contract Contract Contract Contract Contract Contract Contract Contract Contract Contract Contract Note The URL must be encoded properly (using "%20" instead of spaces, for example), according to the principles set forth in RFC 2396.**

- **•** Click **Local File**, and then click **Browse** or enter the full local pathname.
- **Step 6** Choose the option in the Asset Type area that best describes the asset.
- **Step 7** Enter a title for the asset.
- **Step 8** Enter the estimated duration for playback.

Г

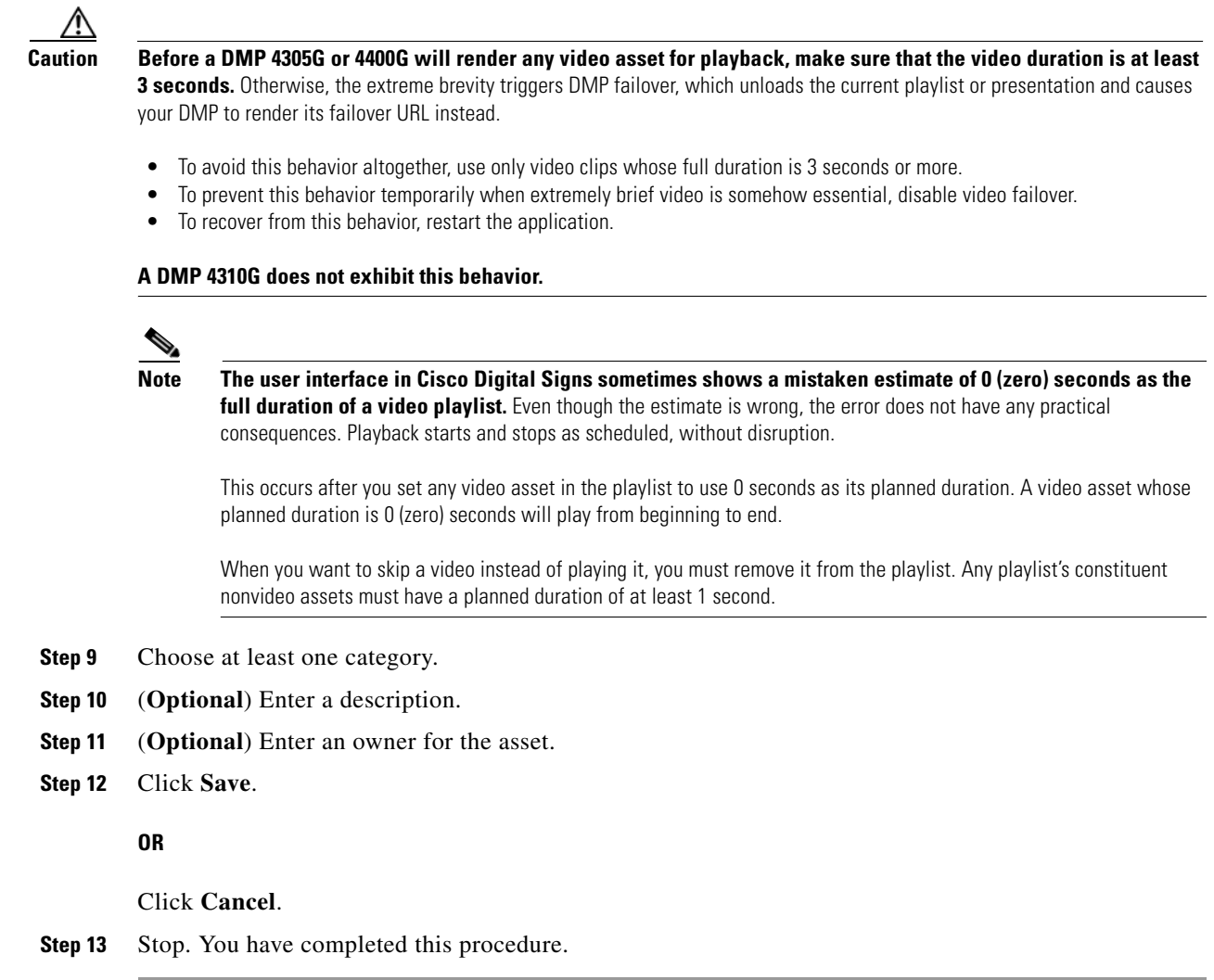

# <span id="page-11-0"></span>**Add Multiple Assets Simultaneously to Your Media Library**

The amount of time that a batch download operation requires depends on the speed of your connection, the number of directory levels that you search for downloadable files, and the total combined file size of all files that you transfer.

- **Note After you start to import an asset, do not click any browser button or navigate away from this page until the import is finished.** When you do, the import will not finish successfully.
	- **We recommend that you do not use your DMM appliance as if it is a storage server.** It has limited capacity to store files and DMM might not function as designed when space runs low.

#### **Before You Begin**

**•** Use the DMS-Admin dashboard to check available space. For details, see [File Size and Storage](#page-4-0)  [Restrictions, page 17-5.](#page-4-0)

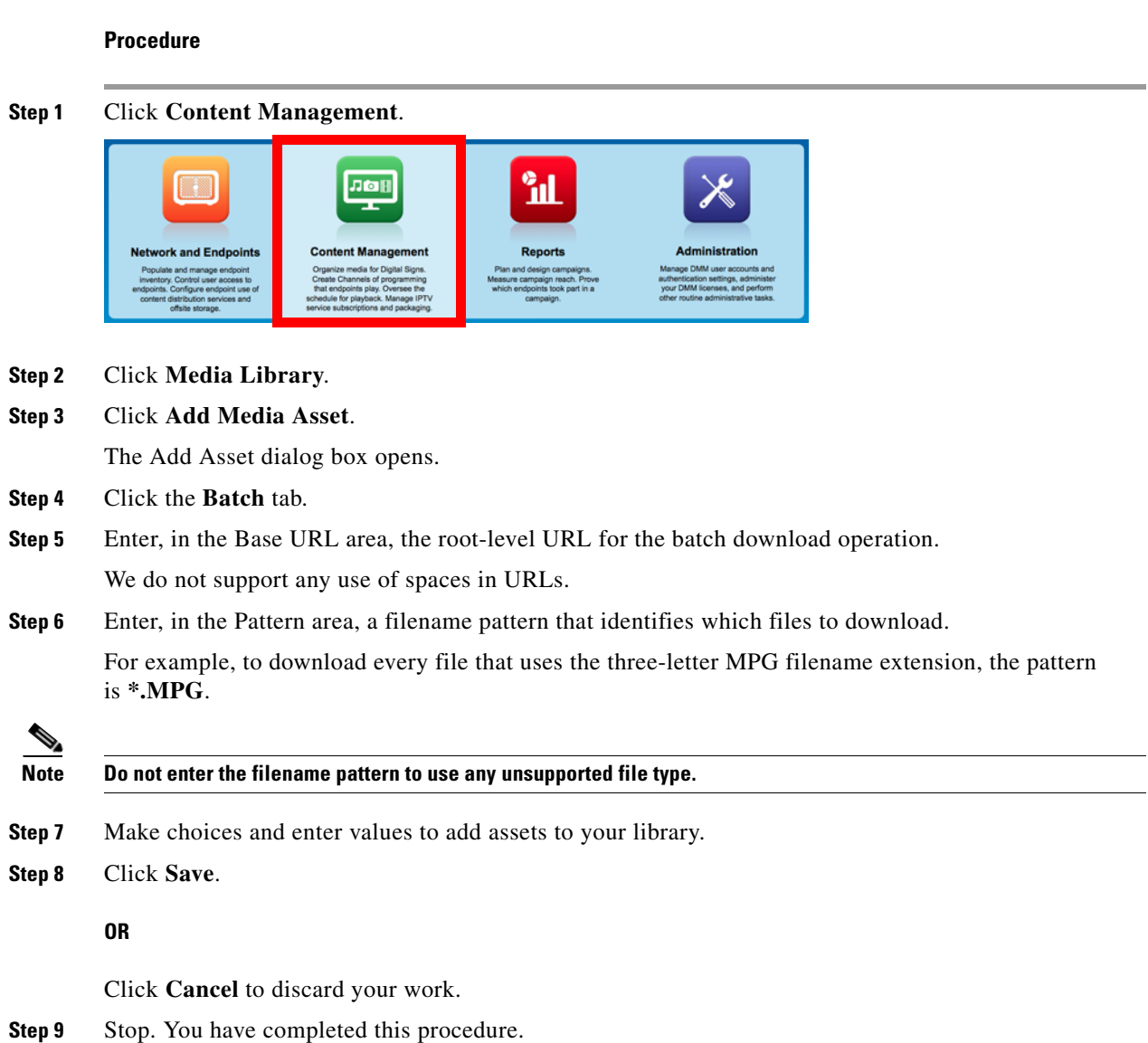

# <span id="page-13-0"></span>**Reference**

**•** [Software UI and Field Reference Tables, page 17-14](#page-13-2)

# <span id="page-13-2"></span>**Software UI and Field Reference Tables**

- **•** [Elements to Manage Assets and Categories, page 17-14](#page-13-1)
- **•** [Elements to Add Categories and Rename Them, page 17-16](#page-15-0)
- **•** [Elements to Add Assets and Edit Their Attributes, page 17-17](#page-16-0)
- **•** [Elements To Describe and Preview One Asset, page 17-18](#page-17-0)

## <span id="page-13-1"></span>**Elements to Manage Assets and Categories**

#### **Navigation Path**

Content Management > Media Library

*Table 17-1 Elements for Managing a Media Library*

| <b>Element</b> | <b>Icon and Description</b>                                                                                                    |
|----------------|----------------------------------------------------------------------------------------------------|
| Media Types    | A complete list of the types of assets that are supported. The supported assets are:                                                                                                    |
|                | DMP Firmware <sup>1</sup><br>$\bullet$                                                                                                    |
|                | Audio<br>٠                                                                                                    |
|                | <b>HTML</b>                                                                                                    |
|                | Images<br>٠                                                                                                    |
|                | Shockwave Flash                                                                                                    |
|                | <b>UDP</b><br>٠                                                                                                    |
|                | Video<br>٠                                                                                                    |
|                | <b>RTSP</b>                                                                                                    |
|                | <b>RTP</b>                                                                                                    |
|                | <b>SDP</b><br>٠                                                                                                    |
|                | When you click the name of a media type, an untitled table on the right side of the page is updated<br>automatically to describe assets of the relevant type that your library contains.                                                                                                    |
| Categories     | A hierarchical list of categories in your media library. A category can contain assets or it might be<br>empty. You can create new categories, edit existing categories, delete categories, or click a category<br>whose assets the untitled table should describe. You can add almost any number of nested categories<br>to your media library. |
|                | Options—A menu from which you can choose among these options:                                                                                                    |
|                | <b>Create Category</b> —Opens the Add Category dialog box.<br>٠                                                                                                    |
|                | <b>Rename Category</b> —Opens the Edit Category dialog box.                                                                                                    |
|                | Delete Category—Deletes the category that you highlighted.<br>٠                                                                                                    |
|                | Create Category—Opens the Add Category dialog box.                                                                                                    |

#### *Table 17-1 Elements for Managing a Media Library (continued)*

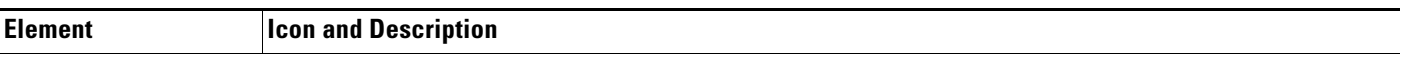

#### **Filter by**

*Methods by which you can cause the untitled table to describe only the assets from your media library that match parameters you have specified. Choose the filtering method, specify the parameters, and then click Go. You can use only one filter per query. You cannot apply a second filter to results that are already filtered.*

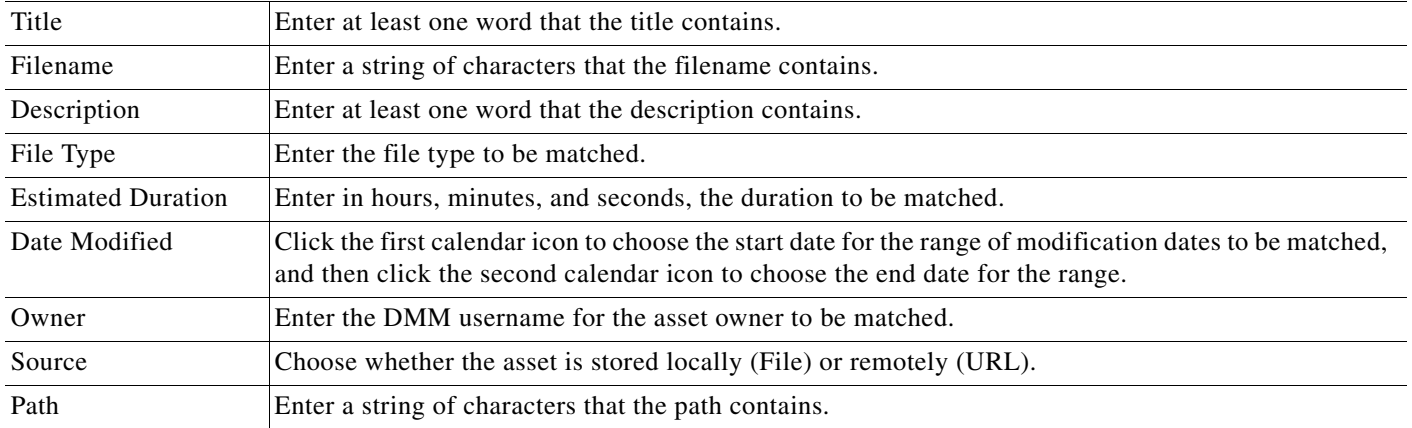

#### **untitled table**

*Describes all assets contained in the category, or of the media type, that you clicked in the list. The table sorts information into columns.*

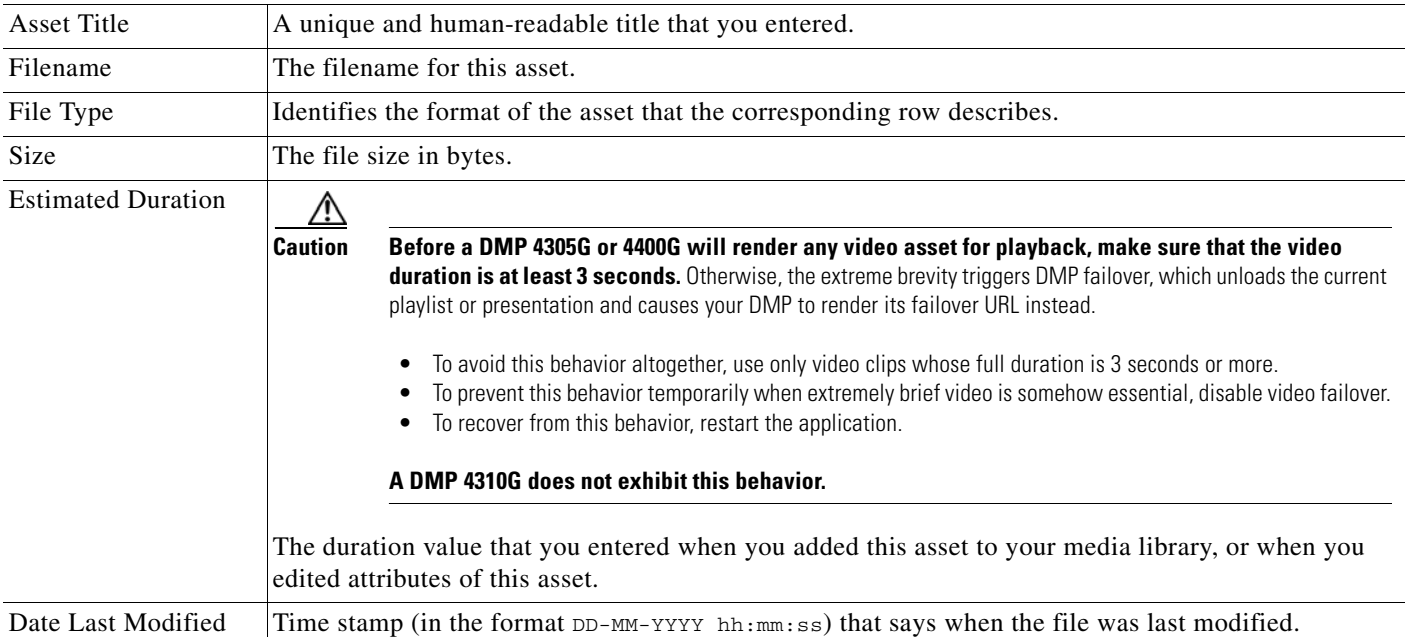

#### *Table 17-1 Elements for Managing a Media Library (continued)*

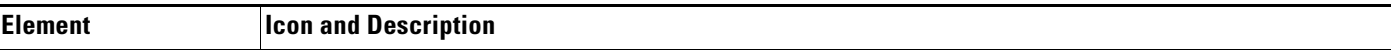

#### **pagination controls**

Buttons and fields clustered under a table, by which you:

- **•** Set how many rows a table should show per page before it starts to span multiple pages.
- **•** Move from one page to another in a table that spans multiple pages.
- **•** Cause the table to show refreshed data.

#### **Options**

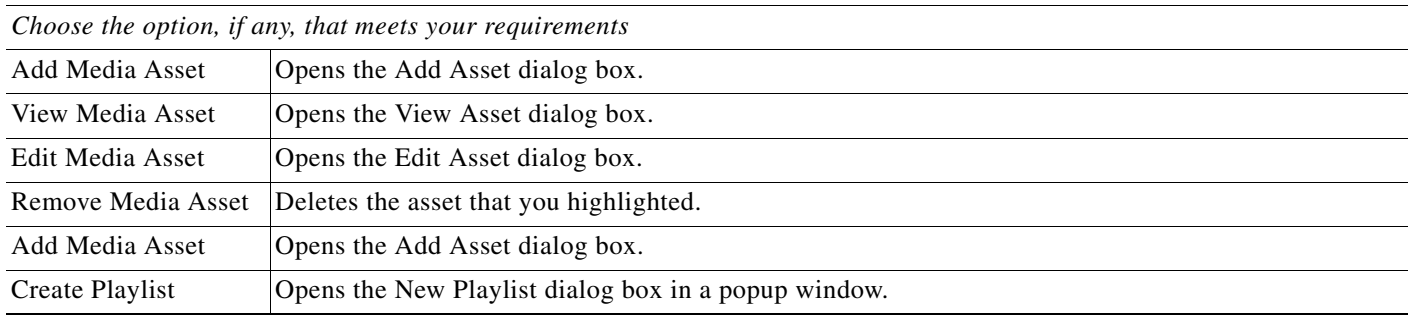

1. Or kernel.

#### **Related Topics**

- **•** [Elements to Add Categories and Rename Them, page 17-16](#page-15-0)
- **•** [Elements to Add Assets and Edit Their Attributes, page 17-17](#page-16-0)

### <span id="page-15-0"></span>**Elements to Add Categories and Rename Them**

The Add Category and Rename Category dialog boxes help you to manage the categories for organizing assets in your media library.

#### **Navigation Path**

- **•** Content Management > Media Library > Create Category
- **•** Content Management > Media Library > Options > Create Category
- **•** Content Management > Media Library > Options > Rename Category

#### *Table 17-2 Elements for Managing Media Library Categories*

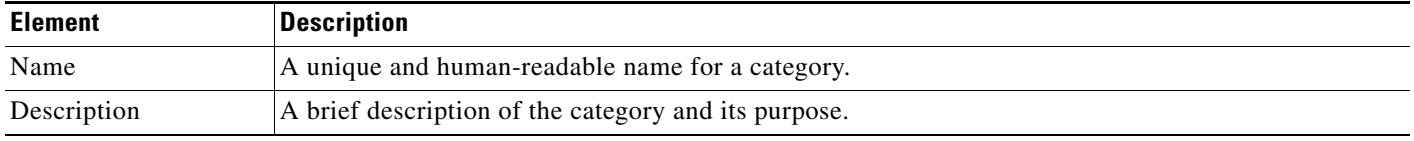

## <span id="page-16-0"></span>**Elements to Add Assets and Edit Their Attributes**

Features of the Add Media Asset and Edit Media Asset dialog boxes help you to populate and manage your media library. Options are sorted under two tabs, *Single* and *Batch*, which help you to manage either one asset or multiple assets, respectively.

#### **Navigation Path**

- **•** Content Management > Media Library > Add Media Asset
- **•** Content Management > Media Library > Options > Add Media Asset
- **•** Content Management > Media Library > Options > Edit Media Asset

Table 17-3 *Elements for Adding and Editing Assets* 

| <b>Element</b> | $- - - -$ |
|----------------|-----------|
|                |           |

#### **Single tab**

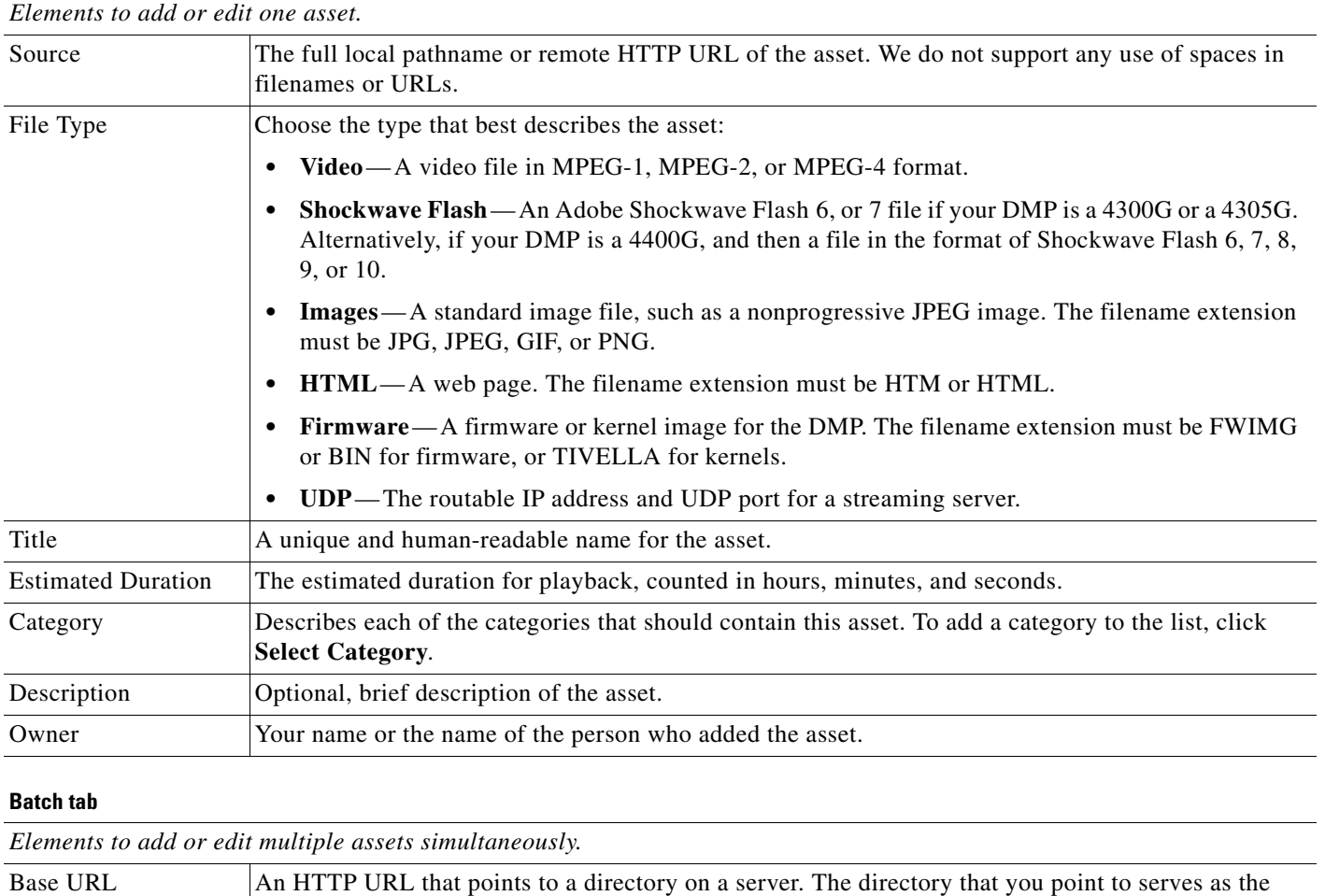

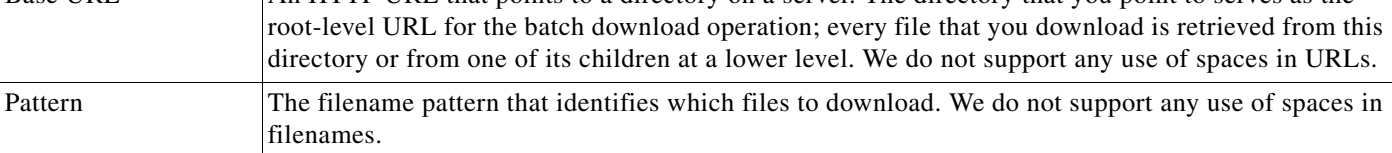

| <b>Element</b> | <b>Description</b>                                                                                                    |
|----------------|----------------------------------------------------------------------------------------------------|
| File Type      | Choose the type that best describes these assets:                                                                                                    |
|                | Video <sup>1</sup> — A video file in MPEG-1, MPEG-2, or MPEG-4 format.<br>$\bullet$                                                                                                    |
|                | <b>Shockwave Flash<sup>2</sup></b> —Any Adobe Shockwave Flash 6, or 7 file if your DMP is a 4300G or a<br>4305G. Alternatively, if your DMP is a 4400G, any Adobe Shockwave Flash 6, 7, 8, 9, or 10 file. |
|                | <b>Images</b> —Any standard image file, such as a nonprogressive JPEG image. The filename<br>extension must be JPG, JPEG, GIF, or PNG.                                                                    |
|                | HTML—Any web page. The filename extension must be HTM or HTML.<br>٠                                                                                                    |
|                | Firmware—Any firmware image for the DMP. The filename extension must be FWIMG or BIN<br>٠<br>for firmware, or TIVELLA for kernels.                                                                        |
|                | <b>UDP</b> —The routable IP address and UDP port for a streaming server.                                                                                                    |
| Levels         | The number of levels below the specified base URL to search for (and download) files with filenames<br>that match the specified pattern.                                                                  |
| Category       | Click the name of the one category that should contain these assets.                                                                                                    |

*Table 17-3 Elements for Adding and Editing Assets (continued)*

1. See the ["MPEG-4 Support and Restrictions" section on page 17-4.](#page-3-2)

2. See the ["Shockwave Flash \(SWF\) Support and Restrictions" section on page 17-4](#page-3-0).

## <span id="page-17-0"></span>**Elements To Describe and Preview One Asset**

The View Asset dialog box describes the attributes of one asset in your Media Library and, in some cases, shows a preview. Attribute information is sorted under two tabs, *Overview* and *Usage*. Click a tab to see the asset attributes that it describes. To close the View Asset dialog box, click **Close**.

#### **Navigation Path**

Content Management > Media Library > Options > View Media Asset

#### *Table 17-4 Elements for Viewing Asset Attributes*

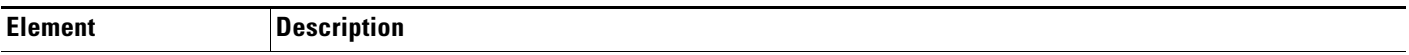

#### **Overview tab**

*Attributes that are derived from information in your media library include the elements with these field labels: Title, Description, File Type, Estimated Duration, Owner, Category Names, and Source. To understand these elements, see [Elements](#page-16-0)  [to Add Assets and Edit Their Attributes, page 17-17.](#page-16-0) Other elements on the Overview tab are as follows.*

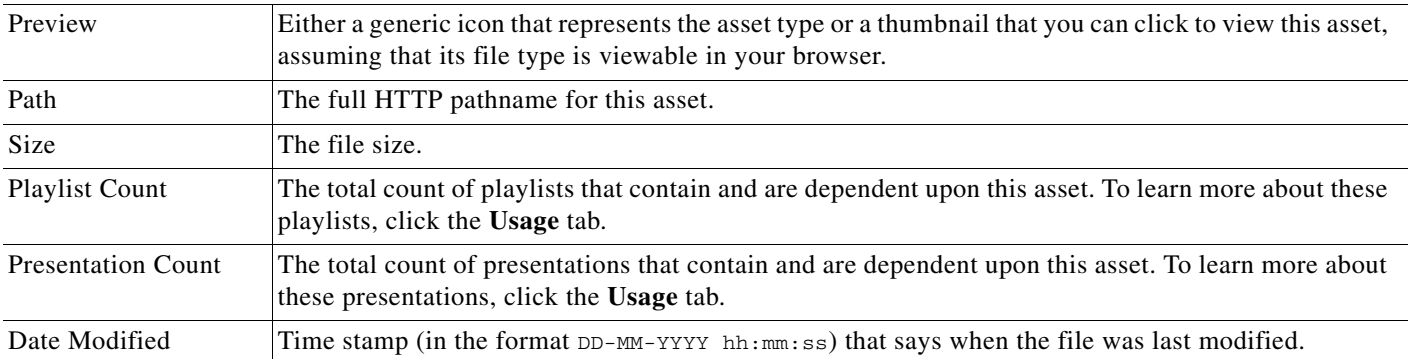

#### *Table 17-4 Elements for Viewing Asset Attributes (continued)*

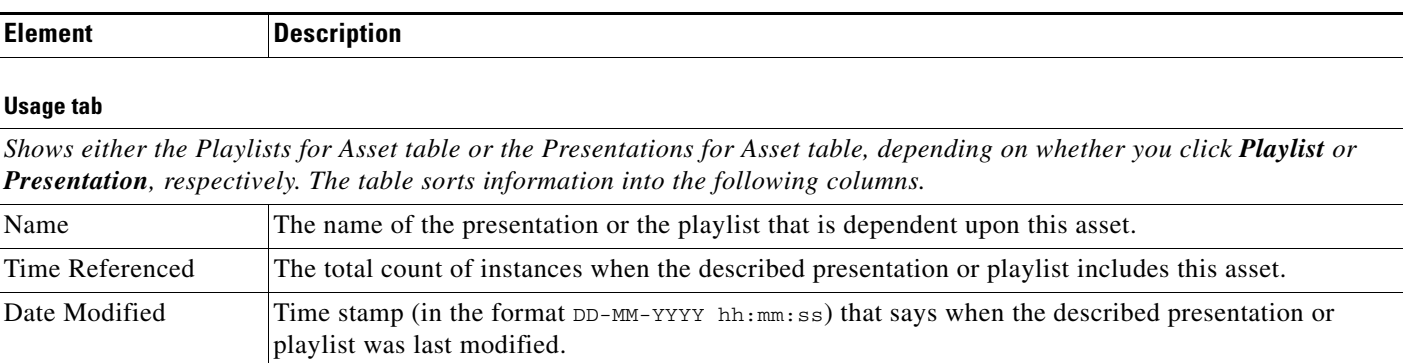

**College** 

П